High Pass Filter

Instructions For Photoshop Elements and Photoshop by Linda Sattgast

Do you ever take a photo that turns out great in every way--except that it's slightly blurry? Rather than tossing out a photo like that, you might try using the High Pass filter on it. Here's how:

- Press Ctrl J (Mac: Cmd J) to duplicate the photo.
- Press Ctrl Shift U (Mac: Cmd Shift U) to remove all the color.
- Choose Filter > Other > High Pass. Enter 5 to 10 pixels for the Radius and click okay. For this photo I used 10.

• Open the Blend Mode menu at the top of the Layers panel and change it from Normal to Soft Light. Overlay will also work, but it has a harsher effect. Your photo will turn back into color and will appear sharper.

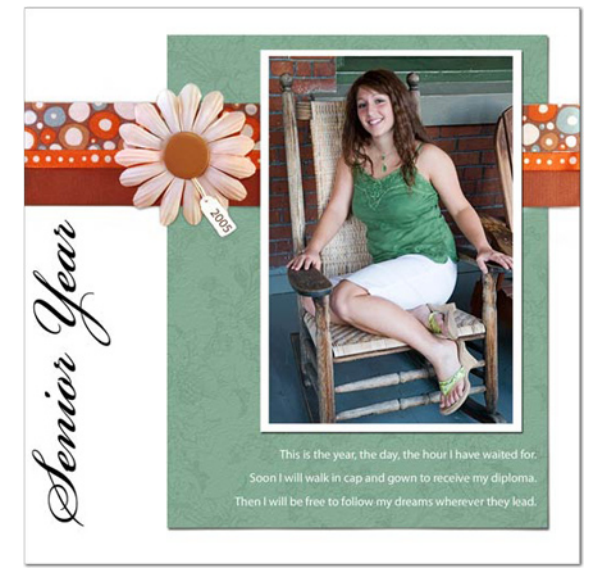

• If the effect is too severe, you can lower the opacity of the High Pass Filter layer on the Layers panel.

• If you don't want some areas of your photo sharpened, you can mask away the effects of the High Pass filter. Click on the mask icon on the Layers panel to get a layer mask. Get the Brush tool and choose a soft brush from the Brush Picker in the Options Bar. Keep the Opacity at 100%. Make sure the Foreground Color Chip is black. If it isn't, click on the double headed curved arrow next to the Color Chips to switch them. Paint with the Brush wherever you want to brush away the effect of the filter.

**Note**: If you're using Photoshop Elements and your version doesn't have a layer mask, use the Eraser tool to erase parts of the High Pass filter layer.

• When you're satisfied, press Ctrl E (Mac: Cmd E) to merge down.

Sometimes the High Pass filter can make a difference between a photo being useable or not!

## **Credits**:

Photo by Linda Sattgast Page by Linda Sattgast & Mary Newman This is a traditional page with real ribbon. It's been awhile, and I can't remember where I got the paper and ribbon! Fonts: Beautiful ES (title) and Myriad Pro (journaling)

## **For weekly scrapbooking tutorials, [sign up for my newsletter](http://www.scrappersguide.com/newsletter/). [Digital Scrapper Blog](http://www.digitalscrapper.com/blog/) • [Facebook](http://www.facebook.com/digitalscrapper)**

**Ready to learn digital scrapbooking? Have gaps in your knowledge? [Check out my class.](http://www.scrappersguide.com/specials/digital-scrapbook-training-for-pse9-and-cs4-5/) Advance your scrapbooking skills with [Digital Scrapper Premier Membership](http://www.scrappersguide.com/premier/).**